Compaq, the Compaq logo and StorageWorks are trademarks of Compaq Information Technologies Group, LP.

All other product names mentioned herein may be trademarks of their respective companies.

Compaq shall not be liable for technical or editorial errors or omissions contained herein. The information in this document is provided "as is" without warranty of any kind and is subject to change without notice. The warranties for Compaq products are set forth in the express limited warranty statements accompanying such products. Nothing herein should be construed as constituting an additional warranty.

Printed in the U.S.A.

Published by Compaq Computer Corporation under license from Maxtor Corporation.

Copyright© 2001-2002 Maxtor Corporation. All Rights Reserved.

#### **Technical Assistance**

Refer to Compaq *WorldWide Telephone Numbers* booklet for technical support in your country.

## **StorageWorks NAS S1000**

## **Table of Contents**

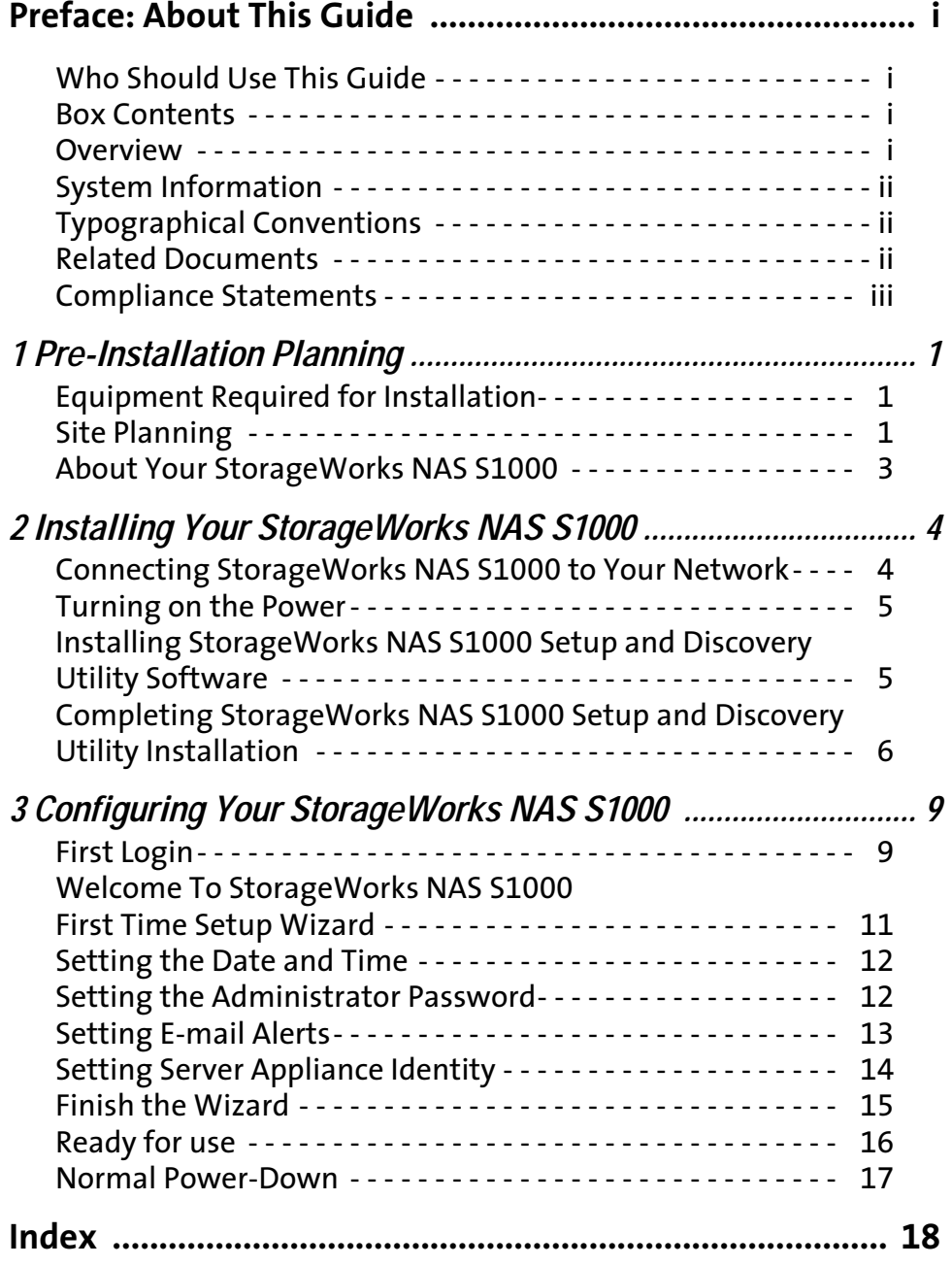

## <span id="page-2-0"></span>**About This Guide**

## **Who Should Use This Guide**

This Installation Guide is intended to help setup and configure your *StorageWorks™* NAS S1000 by Compaq. It assumes that you are somewhat familiar with networking and system administration basics.

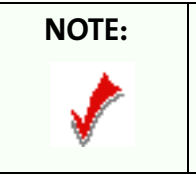

**NOTE:** Should you encounter any difficulties during the installation and configuration process outlined in this guide, please refer to the *On-Line Help File* also found on the *StorageWorks* NAS S1000 CD.

## **Box Contents**

- Compaq *StorageWorks* NAS S1000 system
- Quick Start Card
- Compaq *StorageWorks* NAS S1000 End User License Agreement
- Power Cord
- CAT-5 Ethernet Cables (2)
- **Mounting ears (pre-installed)**
- $\blacksquare$  Rubber feet (4)
- *StorageWorks*NAS S1000 CD containing:
	- *StorageWorks* NAS S1000 Setup and Discovery Utility
	- *StorageWorks* NAS S1000 documentation
- Worldwide Telephone Numbers booklet
- Limited Warranty Statement
- **Important Safety Information book**

## **Overview**

Your *StorageWorks* NAS S1000 comes ready to install with all the required software. It works in a 10/100 Mbps Ethernet network (or Gigabit Ethernet network when so equipped), and is administered using an Internet Explorer web browser. It includes *StorageWorks* NAS S1000 Setup and Discovery Utility, Compaq's software utility that helps you locate the unit on your network, configure *StorageWorks* NAS S1000 network settings, and launch the web user interface.

## <span id="page-3-0"></span>**System Information**

Please record the following information from the label on the side panel:

- Model Number: \_\_\_\_\_\_\_\_\_\_\_\_\_\_\_\_\_\_\_\_\_\_\_\_\_\_\_\_\_\_\_\_\_\_\_\_\_\_\_\_\_\_
- Serial Number: \_\_\_\_\_\_\_\_\_\_\_\_\_\_\_\_\_\_\_\_\_\_\_\_\_\_\_\_\_\_\_\_\_\_\_\_\_\_\_\_\_\_\_
- $\blacksquare$  Assembly Number:

These numbers will be needed by support personnel if you should contact them.

## **Typographical Conventions**

The following typographical conventions are used in this guide to help you locate and identify information:

**Table P-1. Typographical Conventions**

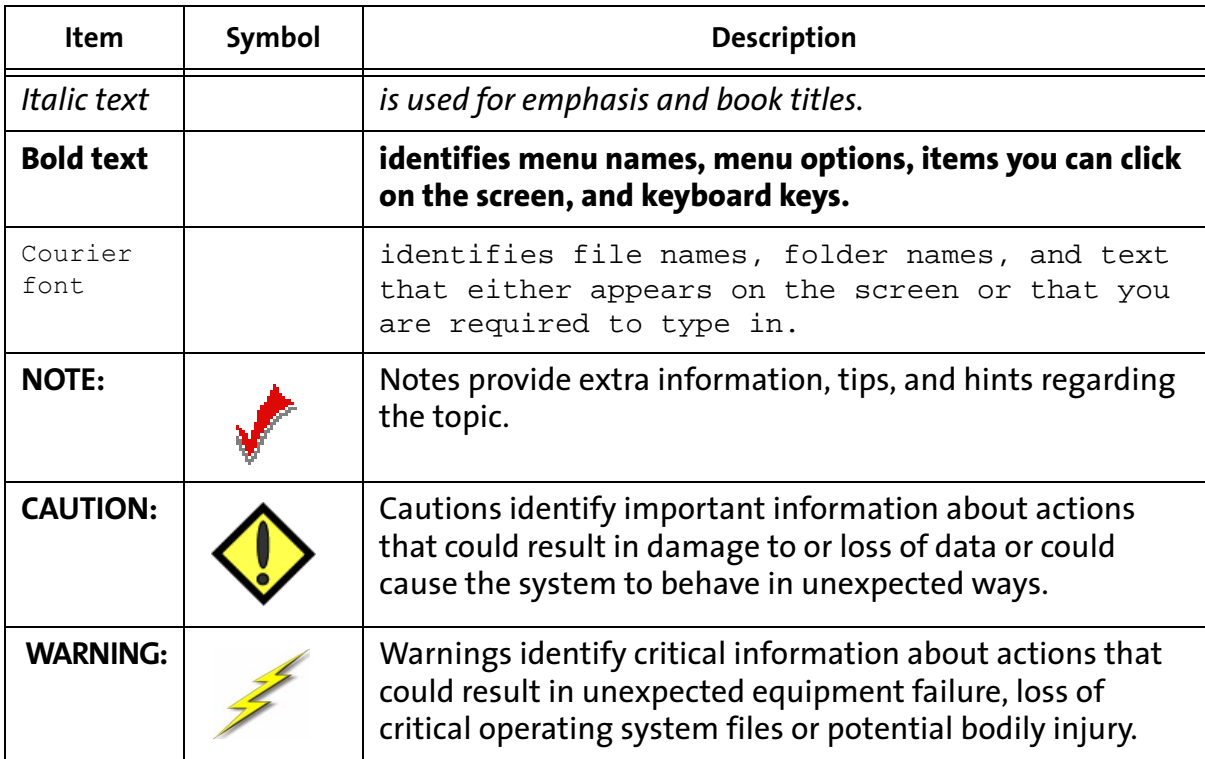

## **Related Documents**

Following is a list of related publications for background and additional information:

- *StorageWorks* NAS S1000 On-Line Help File
- Quick Start Card
- *StorageWorks* NAS S1000 End User License Agreement (EULA)
- Warranty Statement
- Also see our Web site at: www.compaq.com/storage/nas for the latest Release Notes

### <span id="page-4-0"></span>**Compliance Statements**

This Class B digital apparatus meets all requirements of the Canadian Interference Causing Equipment regulations.

Cet appareil numerique de la classe B respecte toutes les exigences du Reglement sur la materiel brouilleur du canada.

This device complies with Part 15 of the FCC rules. Operation is subject to the following conditions: (1) This device may not cause harmful interference, and (2) This device must accept any interference that may cause undesired operation.

#### **European Community Compliance Statement**

This product is in conformity with the protection requirements of EC Council Directive 89/336/EEC on the approximation of the laws of the Member States relating to electromagnetic compatibility. Compaq cannot accept responsibility for any failure to satisfy the protection requirements resulting from a non-recommended modification of the product.

#### **Korean Government Ministry of Communication (MOC) Statement**

Please note that this device has been approved for business purposes with regard to electromagnetic interference. If you find this is not suitable for your use, you may exchange it for one with a non-business purpose.

# <span id="page-5-0"></span>*1 Pre-Installation Planning*

## **Equipment Required for Installation**

To connect, install and administer your *StorageWorks* NAS S1000, you will need an available 10/100 Ethernet network hub or switch port. It will be necessary for your workstation to have the following capabilities:

- Windows 95/98/Me/NT (SP5)/2000/XP
- Internet Explorer v5.01 or newer support for Netscape is not currently available.

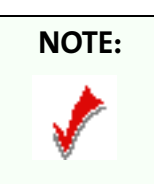

If a secure browser session is necessary, then Internet Explorer v5.5 with Active X installed is the required browser.

- Client for Microsoft Networks enabled over TCP/IP
- Ethernet Connection
- DVD/CD-ROM Drive

## **Site Planning**

When planning a site to house your *StorageWorks* NAS S1000, you will want to consider requirements for power and network availability, as well as a space with well regulated temperature and humidity that is relatively free of dust and other airborne contaminants. If your installation calls for placement on a table top, apply the enclosed rubber feet to the bottom of the chassis.

The following tables are designed to help you plan your *StorageWorks* NAS S1000 Installation.

**Table 1-1. Size & Weight**

| Item   | Quantity                                     |
|--------|----------------------------------------------|
| Weight | 27 pounds (12.3 kg)                          |
| Size   | 17 x 20 x 1.75 inches (43.2 x 50.8 x 4.5 cm) |

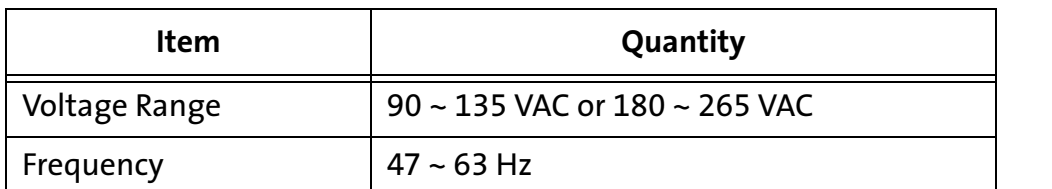

#### <span id="page-6-0"></span>**Table 1-2. Electrical Requirements**

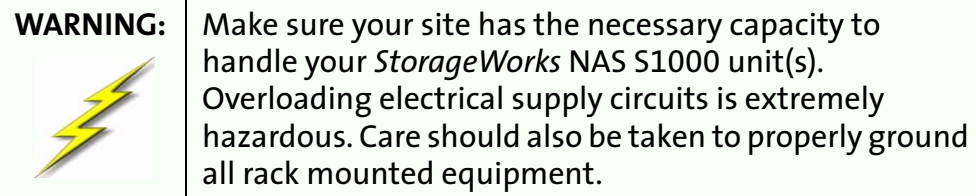

## **Table 1-3. Operating Environment Requirements**

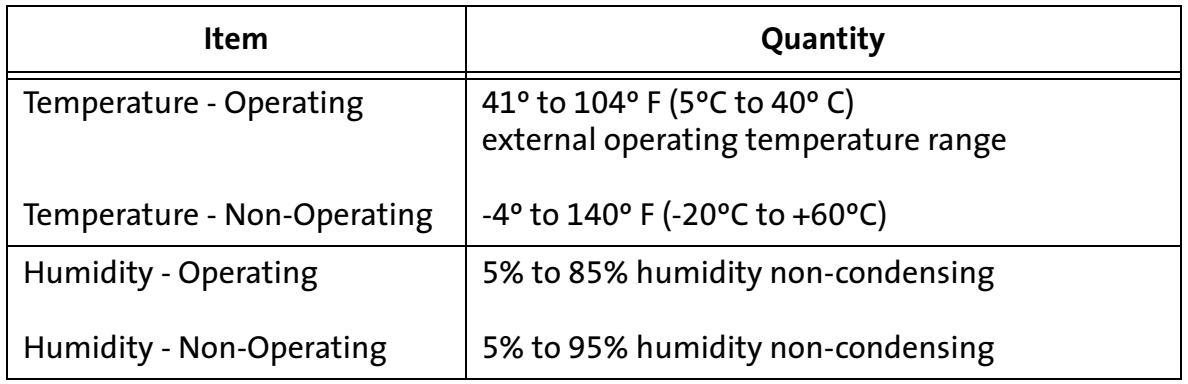

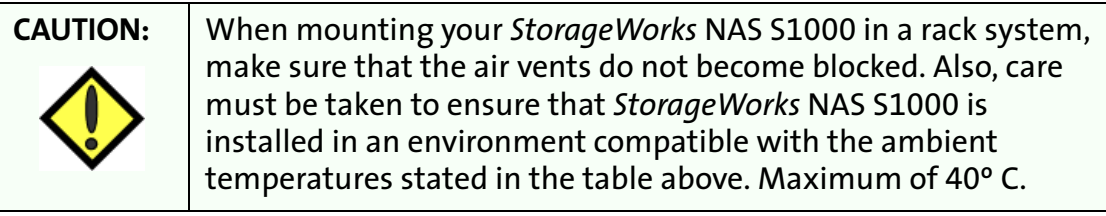

### <span id="page-7-0"></span>**About Your StorageWorks NAS S1000**

#### **Front Panel**

The *StorageWorks* NAS S1000 front panel has four LEDs. Three are grouped together on the right side, one on the left. The LEDs indicate the following:

- Far left LED (soft power button). Solid LED indicates power on. This LED will blink during boot-up, and will also blink to indicate error conditions (See *StorageWorks NAS S1000 On-Line Help File* for alert codes).
- Network Link 1 for LAN 1. Flashing indicates network activity.
- Network Link 2 for LAN 2. Flashing indicates network activity.
- Hard disk drive LED indicates read/write activity.

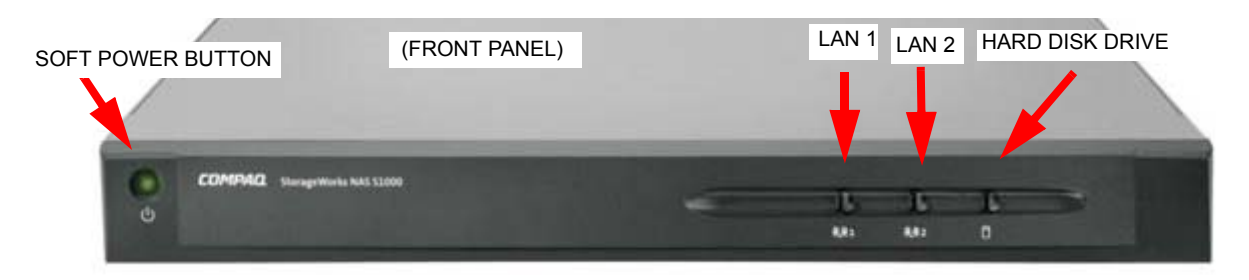

#### **Back Panel**

Shown below is the view of the *StorageWorks* NAS S1000 back panel.

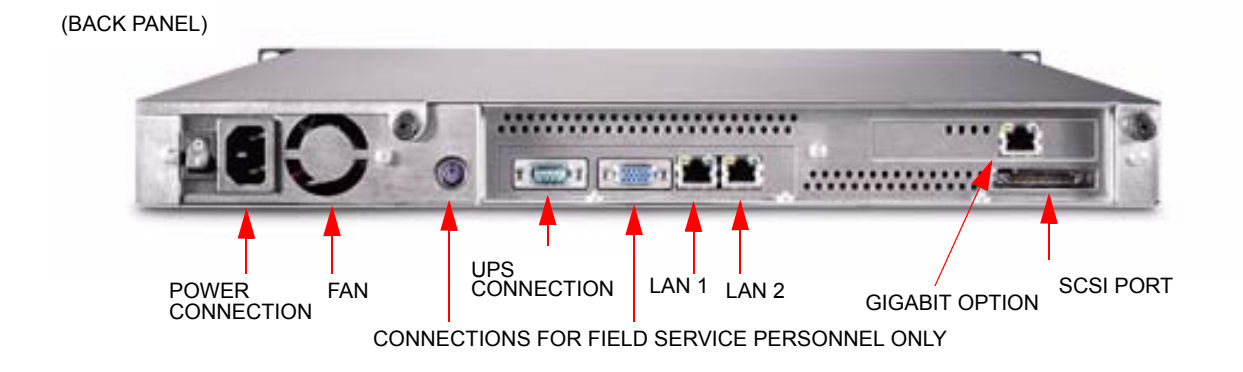

# <span id="page-8-0"></span>*2 Installing Your StorageWorks NAS S1000*

## **Connecting StorageWorks NAS S1000 to Your Network**

To connect the *StorageWorks* NAS S1000 to your network, insert one or both of the included Ethernet cables into either *StorageWorks* NAS S1000 10/100 Ethernet port (LAN 1 or LAN 2), located on the rear panel. Insert the other end of this cable into network hub or switch. If your *StorageWorks* NAS S1000 is equipped with a Gigabit Ethernet option, you may connect it to a 10/100/1000 network hub or switch, using a CAT-6 cable (not supplied).

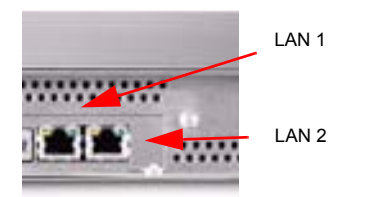

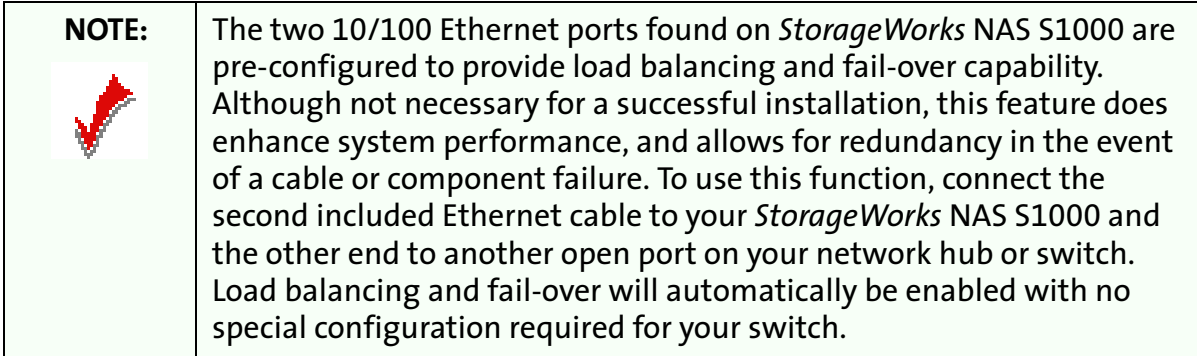

#### <span id="page-9-0"></span>**Turning on the Power**

**1** Connect one end of the enclosed power cord to a power source. Plug the other end into the power receptacle on the back panel shown in the figure below.

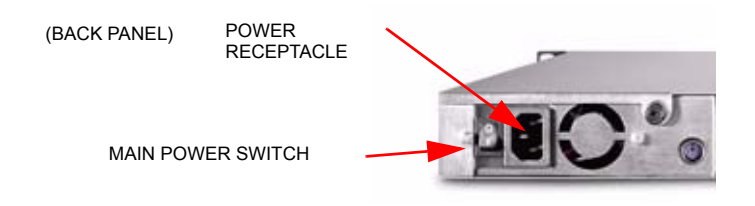

**2** Toggle the main power switch on the back panel to the "ON" position ( **I** ).

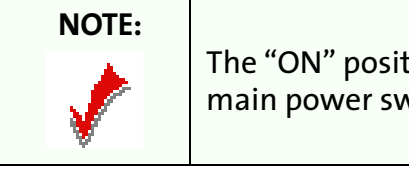

The "ON" position ( **I** ) and "OFF" position (**O**) are displayed on the main power switch on the back panel.

**3** Press the soft power button on the front panel (shown below), to turn on the unit.

(FRONT PANEL)

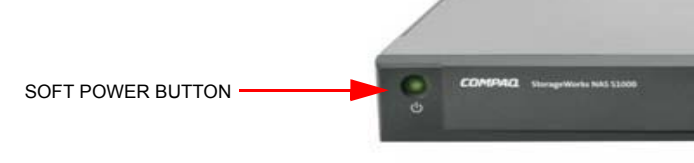

The LED in the power button will come on. After a few moments it will begin blinking, and continue to blink for several minutes during the power-up cycle. When the power light stops blinking and disk activity stops, your *StorageWorks* NAS S1000 is ready to configure.

## **Installing StorageWorks NAS S1000 Setup and Discovery Utility Software**

*StorageWorks* NAS S1000 Setup and Discovery Utility software is Compaq's software utility that helps you locate the unit of your network, configure *StorageWorks* NAS S1000 network settings, and launch the web user interface.

Use a workstation that is logged onto the network where the *StorageWorks* NAS S1000 unit is connected. Insert the *StorageWorks* NAS S1000 Installation and Documentation CD into your CD-ROM drive. If the initial installation screen does not appear, use Windows Explorer to launch the setup program from the CD.

Click on *StorageWorks* **NAS S1000 Setup and Discovery Utility** to begin your installation.

#### <span id="page-10-0"></span>**StorageWorks NAS S1000 Setup and Discovery Utility**

When the *StorageWorks* NAS S1000 initial installation screen appears, click the **StorageWorks NAS S1000 Setup and Discovery Utility** link. The utility will guide you through a typical installation process.

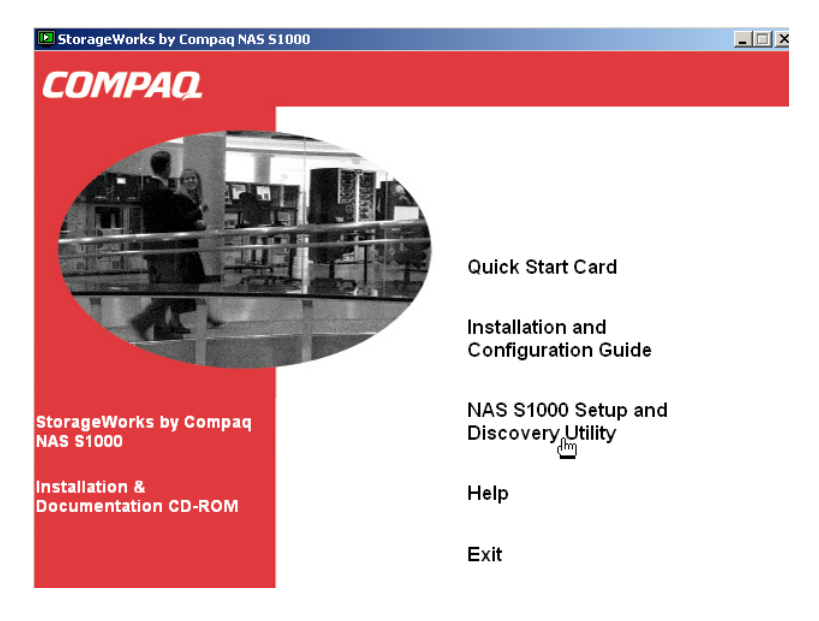

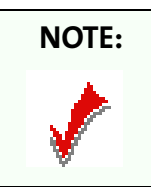

**NOTE:** If you have an older version of *StorageWorks* NAS S1000 Setup and Discovery Utility on your server, you should un-install the older version, before installing your newer version.

## **Completing StorageWorks NAS S1000 Setup and Discovery Utility Installation**

When the Install wizard has completed, launch *StorageWorks* NAS S1000 Setup and Discovery Utility by clicking on the check box and then selecting **Finish.**

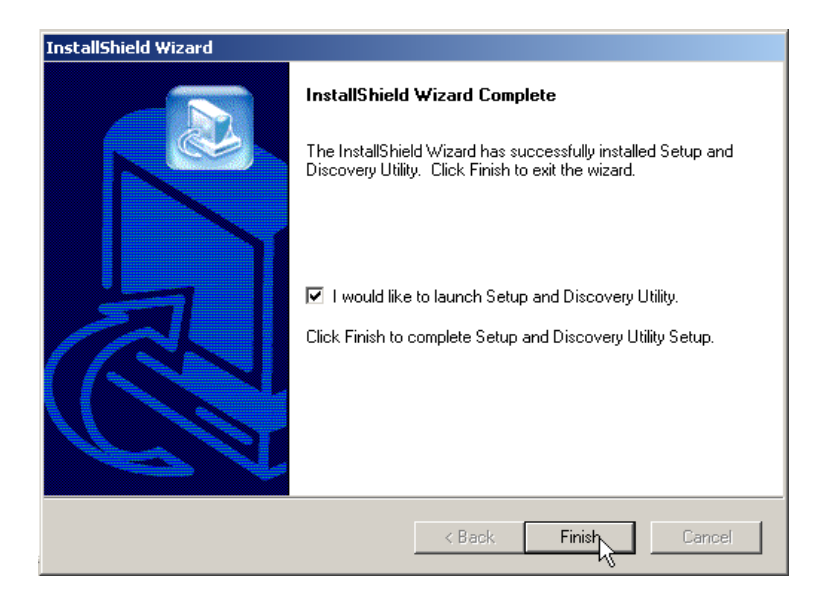

<span id="page-11-0"></span>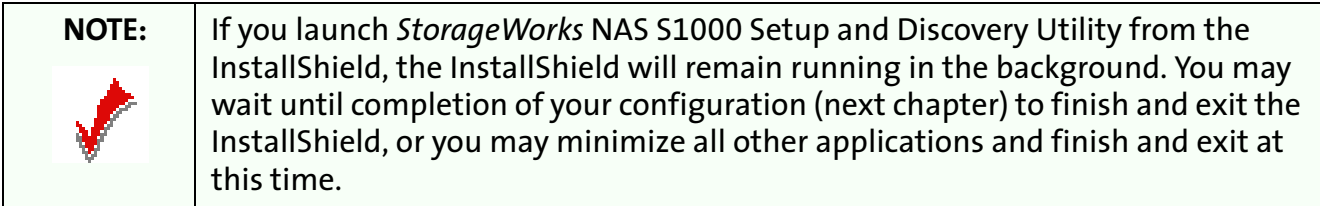

Alternately, you may exit the wizard without selecting the option by selecting **Finish** which will close the InstallShield. Then launch *StorageWorks* NAS S1000 Setup and Discovery Utility from your Windows workstation by selecting **Start**, **Programs**, *StorageWorks* **NAS S1000 Setup and Discovery Utility**.

#### **Finding Your New StorageWorks NAS S1000**

Once *StorageWorks* NAS S1000 Setup and Discovery Utility finds all of the *StorageWorks*  NAS S1000 units on your network, it will display computer **Name**, **Status**, **IP Address** and **Workgroup**.

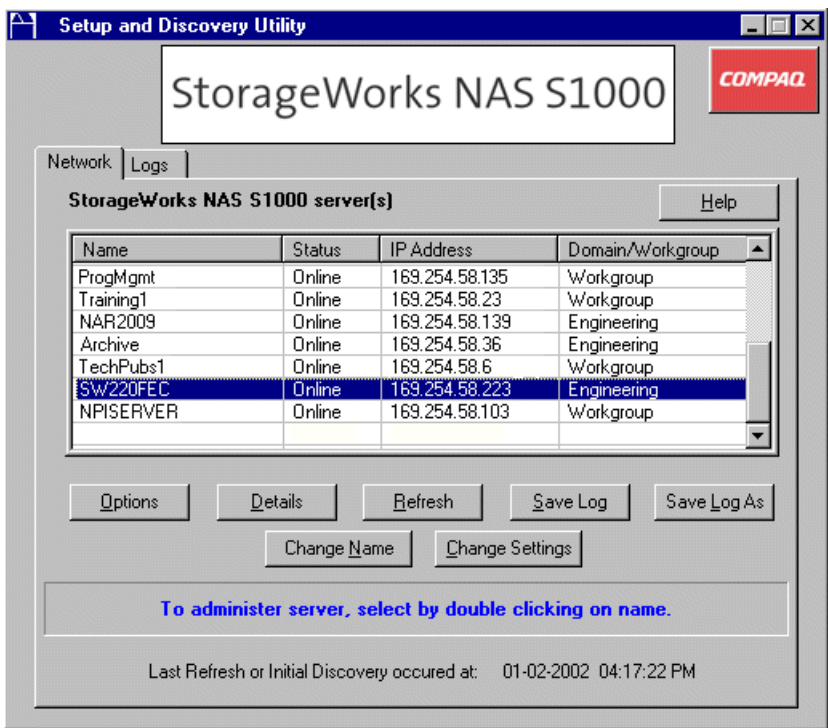

#### **NOTE:**

If you have multiple units in a rack-mounted situation, highlight the appropriate unit on the *StorageWorks* NAS S1000 Setup and Discovery Utility. The front LED will blink eight times to help you locate it.

If you have earlier *StorageWorks* NAS S1000 version models on your network, they will be displayed as well, and you may continue to administer those units through this *StorageWorks* NAS S1000 Setup and Discovery Utility session.

<span id="page-12-0"></span>If a DHCP server is running in your network, launch the *StorageWorks* NAS S1000 configuration screens by double-clicking on the default name of your newly installed *StorageWorks* NAS S1000 and skip to Chapter 3.

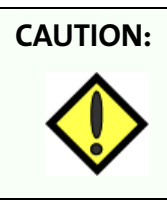

**CAUTION:** You are reminded that currently, there is no Netscape browser support. If you are using Netscape as your default browser, you will have to reset Internet Explorer as your default browser before beginning this installation.

### **Modifying Default Network Settings for non-DHCP Service**

If *StorageWorks* NAS S1000 is attached to a network without a DHCP server, your *StorageWorks* NAS S1000 will be displayed with an IP Address in the 169.254.xxx.xxx range. You must now assign a unique "Static IP Address" to your unit. See your network administrator for an available IP address before proceeding.

To set an IP address, highlight the default name of your *StorageWorks* NAS S1000 with a single mouse click and then select the **Change Settings** button. You will receive a warning message about making changes - click **OK**. Change the **DHCP Client** setting by clicking the down arrow and highlighting **Disabled**.

Then Delete the default **IP Address** and enter your unique address, subnet mask, and gateway (if applicable.)

Next, click **Apply** to make the changes permanent. Your *StorageWorks* NAS S1000 will now automatically reboot.

End this procedure by selecting the **Close** button.

After your *StorageWorks* NAS S1000 has rebooted, press the **Refresh** button in the main *StorageWorks* NAS S1000 Setup and Discovery Utility window. When the search is complete, your new settings should appear. If not, go back to the top of this page, and begin again.

Now, double click on the *StorageWorks*  NAS S1000 in the *StorageWorks* NAS S1000 Setup and Discovery Utility window to launch the configuration screens on your newly enabled *StorageWorks* NAS S1000.

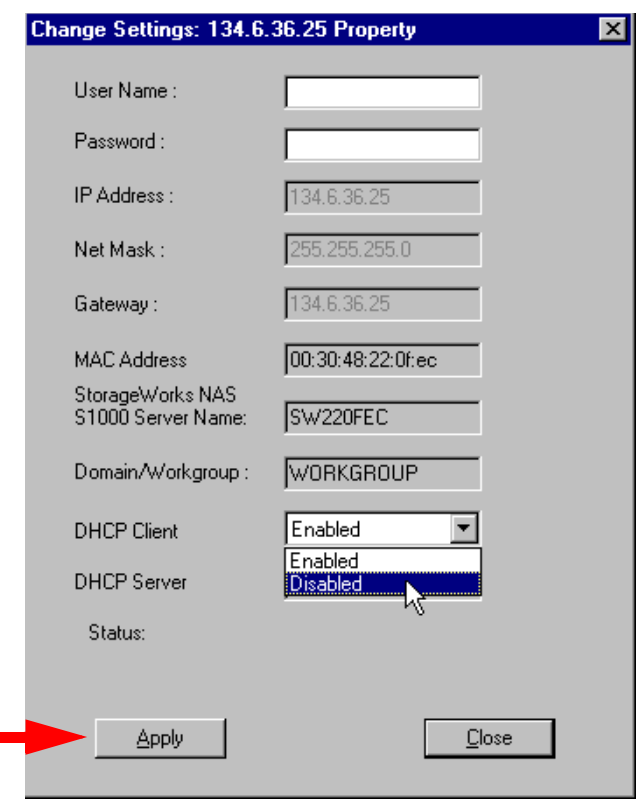

# <span id="page-13-0"></span>**3 Configuring Your StorageWorks NAS S1000**

## **First Login**

To begin configuring your *StorageWorks* NAS S1000, you must now login by entering Administrator into the **User Name** field. Leave the **Password** field and **Domain** field blank and click **OK**.

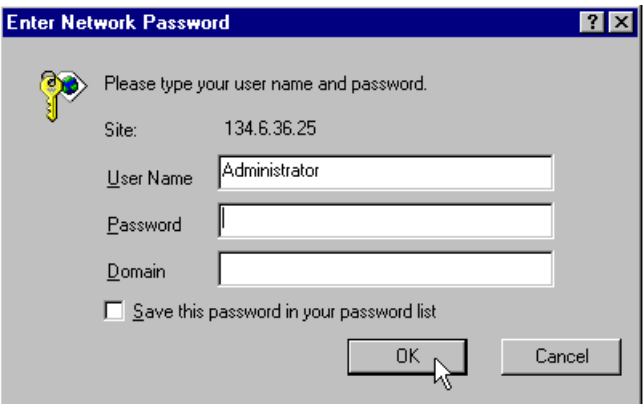

After finishing login, then Internet Explorer browser will launch and display the **HTTP Shares** window. Click on **Administer this server appliance**.

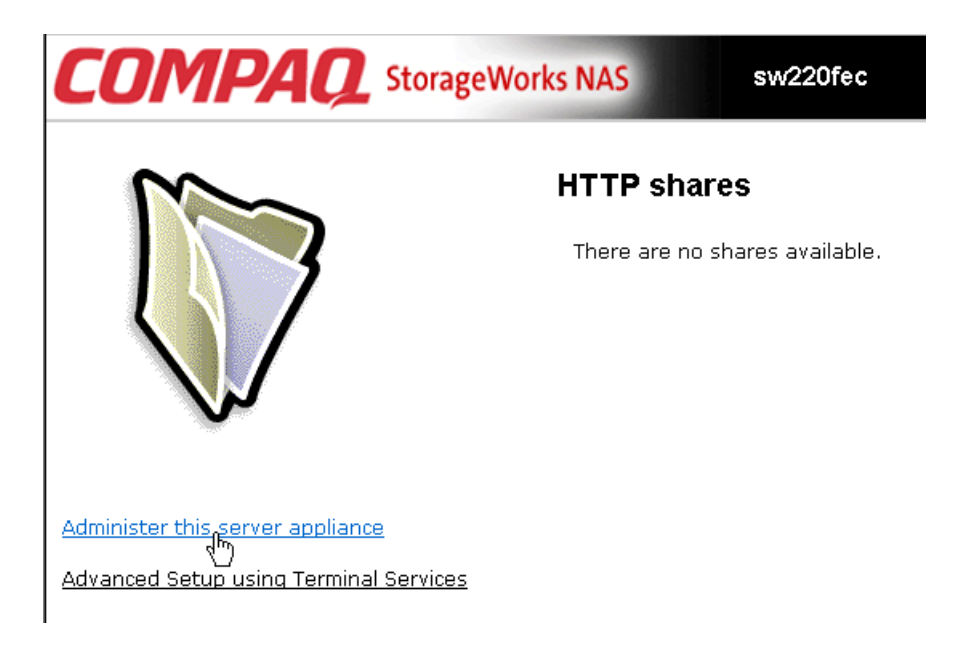

#### <span id="page-14-0"></span>**Security Alert**

The Security Alert dialog box appears, asking if you want to proceed with the security certificate.

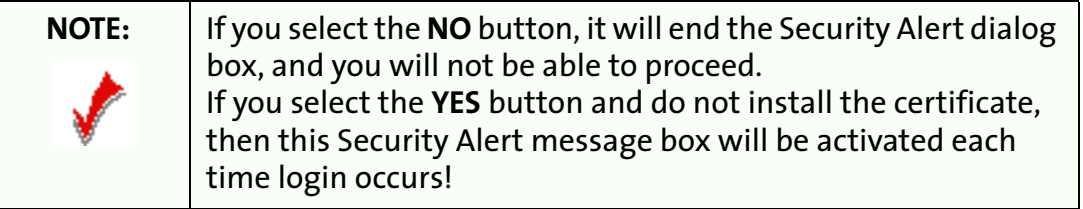

## To install the certificate, select **View Certificate** button, then select **Install Certificate** button**.**

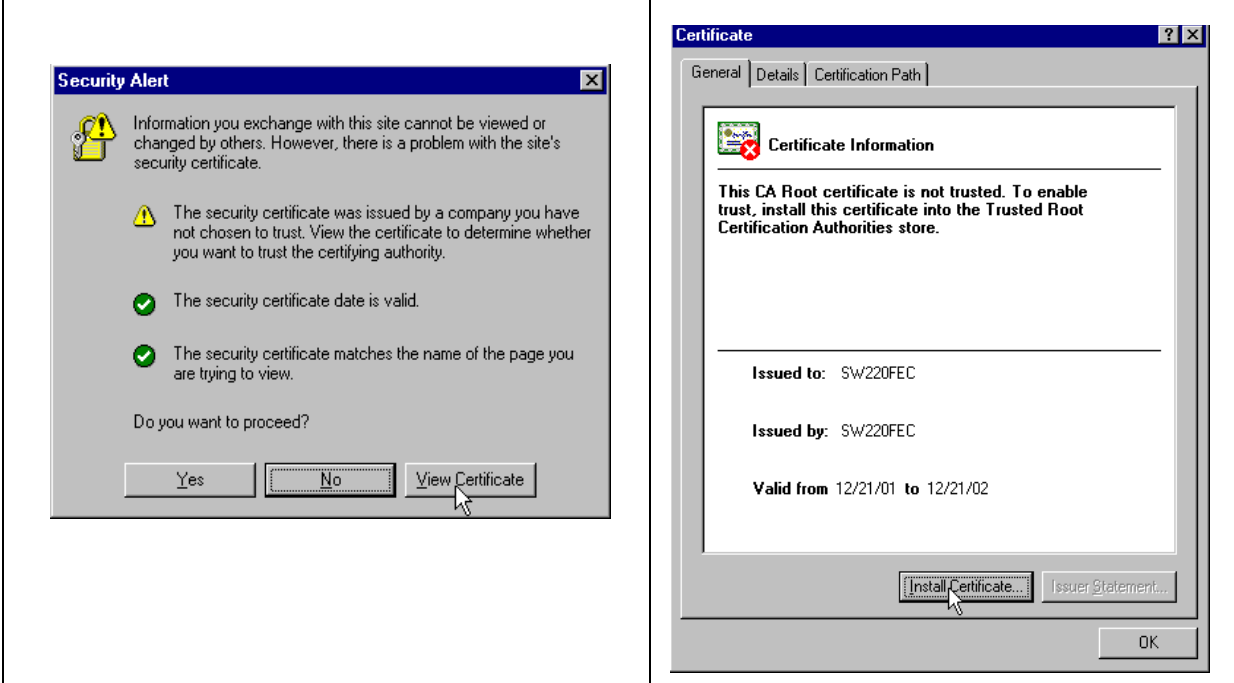

Click the **Next** button, and you will be guided through the Certificate Manager Import Wizard.

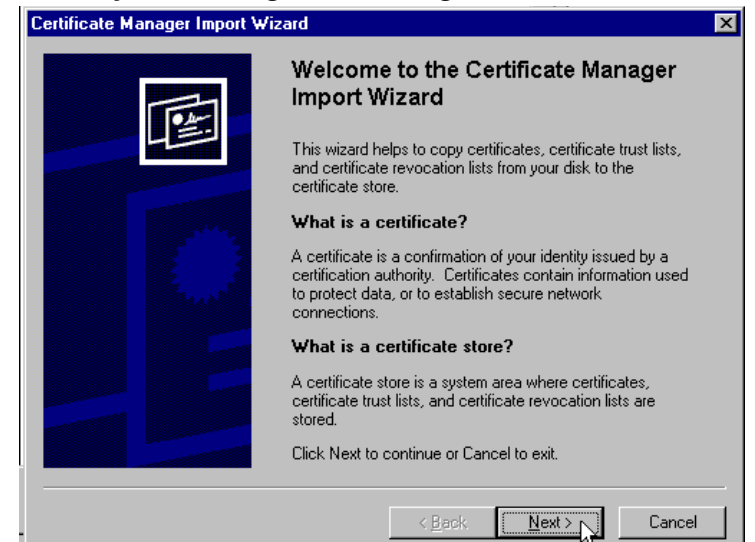

<span id="page-15-1"></span><span id="page-15-0"></span>Once added to the Root Store, you will no longer be prompted for the Security Certificate at login.

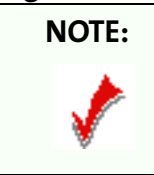

If you change the name of your *StorageWorks* NAS S1000 during the Setup and Configuration phase, you will be required to re-install the security certificate.

Next, you will be prompted for a second login to gain access to the *StorageWorks* **NAS S1000 Configuration Wizard**. Login by entering Administrator into the **User Name**  field. Leave the **Password** field and **Domain** field blank and click **OK**.

## **Welcome To StorageWorks NAS S1000 First Time Setup Wizard**

The first-time setup wizard provides a quick way to input the necessary settings in getting your *StorageWorks* NAS S1000 system up and running. This setup wizard **WILL ONLY** appear the first time you logon to your *StorageWorks* NAS S1000.

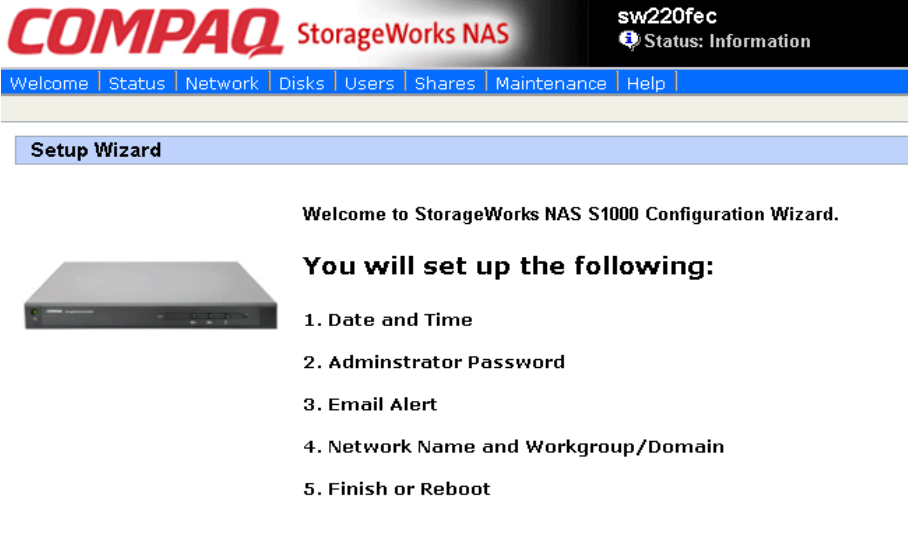

To continue, click Next button.

The setup wizard takes you through the first five necessary steps in configuring your system:

- Setting the date and time
- Setting the Administrator password
- Setting E-mail alerts
- Setting server appliance identity
- $\blacksquare$ Finish the wizard

After this first session, you can modify any of these parameters by using the configuration options under the Network tab (Setting the Administrator Password and Setting the Server Appliance Identity) and the Maintenance tab (Setting the Date and Time and Setting E-Mail Alerts) in the primary navigation bar.

#### <span id="page-16-0"></span>**Setting the Date and Time**

Enter the year, month, date, hour, and time (hours, minutes, AM/PM) and your time zone for your *StorageWorks* NAS S1000. Optionally, you can also have the server automatically adjust your server's time for daylight saving time changes.

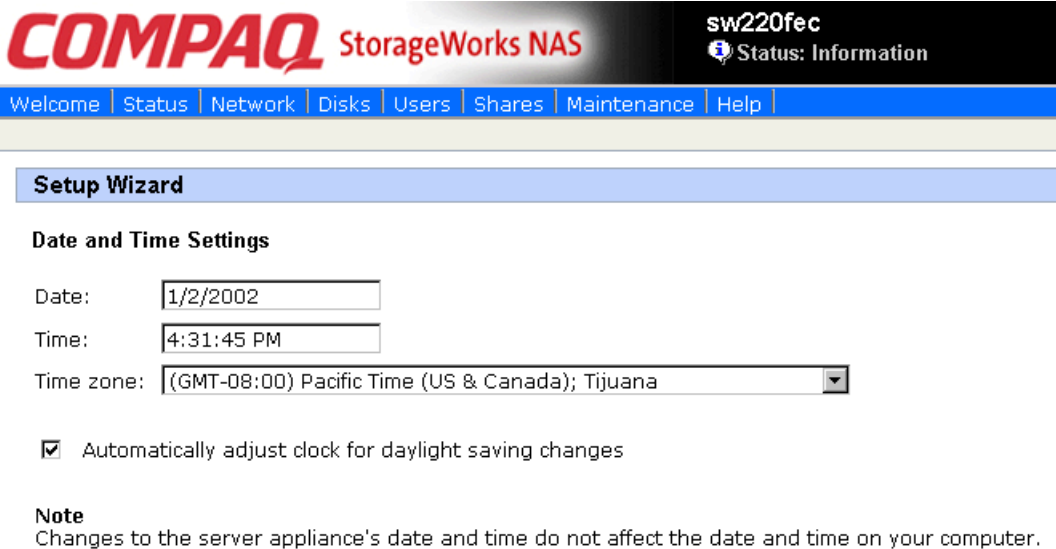

The changes you make to your *StorageWorks* NAS S1000 will not affect the settings on your desktop client workstation.

Click on **NEXT** to move to the next step in the setup wizard.

#### **Setting the Administrator Password**

The Administrator Account page prompts you for the:

- The current password (blank for first time setup)
- The new password, and
- Confirmation of the new password.

The grayed-out Administrator user name is automatically retrieved from the system.

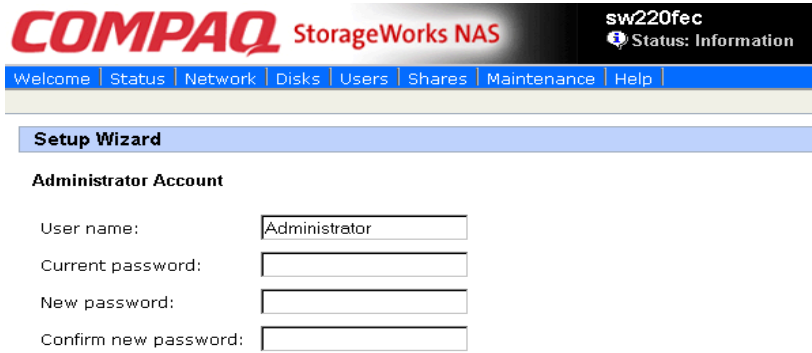

Click on **NEXT** to move to the next step in the setup wizard.

### <span id="page-17-0"></span>**Setting E-mail Alerts**

The Set Alert E-Mail page allows you to either enable or disable sending alert e-mails. Alert e-mails are defined as:

- Critical alerts these alerts could result in system malfunction or failure unless cleared.
- Warning alerts these alerts describe abnormal system operation that should be fixed as soon as possible.
- Informational alerts these alerts provide the administrator with recent normal changes in system status.

If enabled, you can decide which alert levels you want sent to the administrators. You may select none, one, two, or all options:

- Send critical alert e-mail
- Send warning alert e-mail
- Send informational alert e-mail

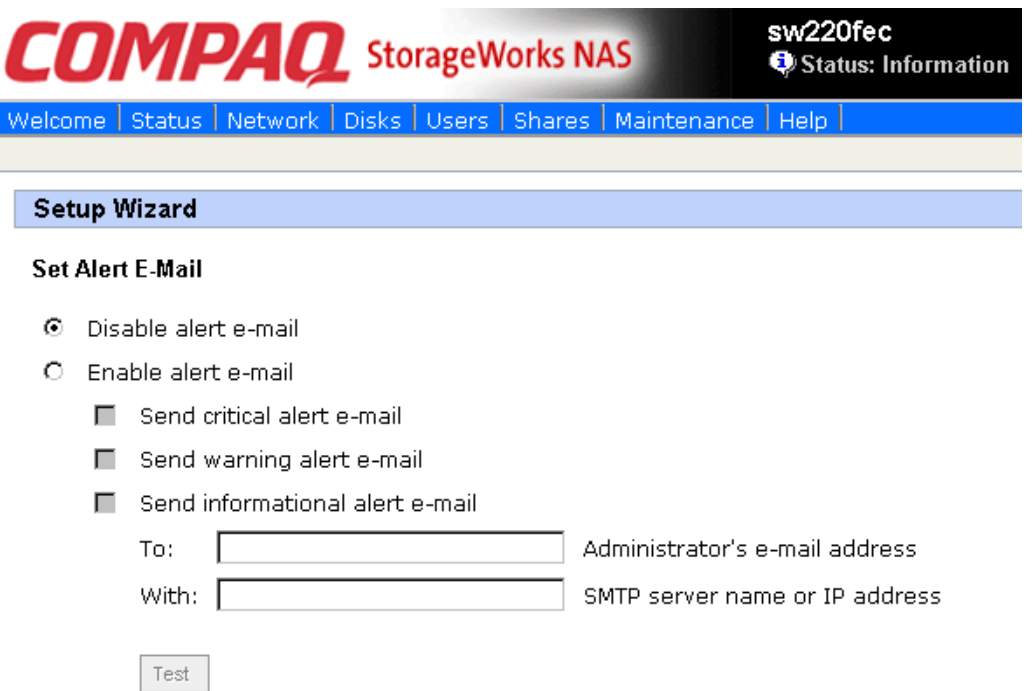

To complete sending an alert E-mail, input the Administrator's E-mail address and the fully qualified domain name of the SMTP server or IP address of their E-mail server.

Click on **NEXT** to move to the next step in the setup wizard.

## <span id="page-18-0"></span>**Setting Server Appliance Identity**

Use this wizard step to fully identify your unit by entering the following information:

- **Server appliance name**
- **DNS** suffix (if required)
- $\blacksquare$  If the server appliance is a member of a workgroup or domain
- The name or the workgroup or domain
- If the server is a domain server, enter the name and password of the user with Admin rights, to allow them to join the domain.

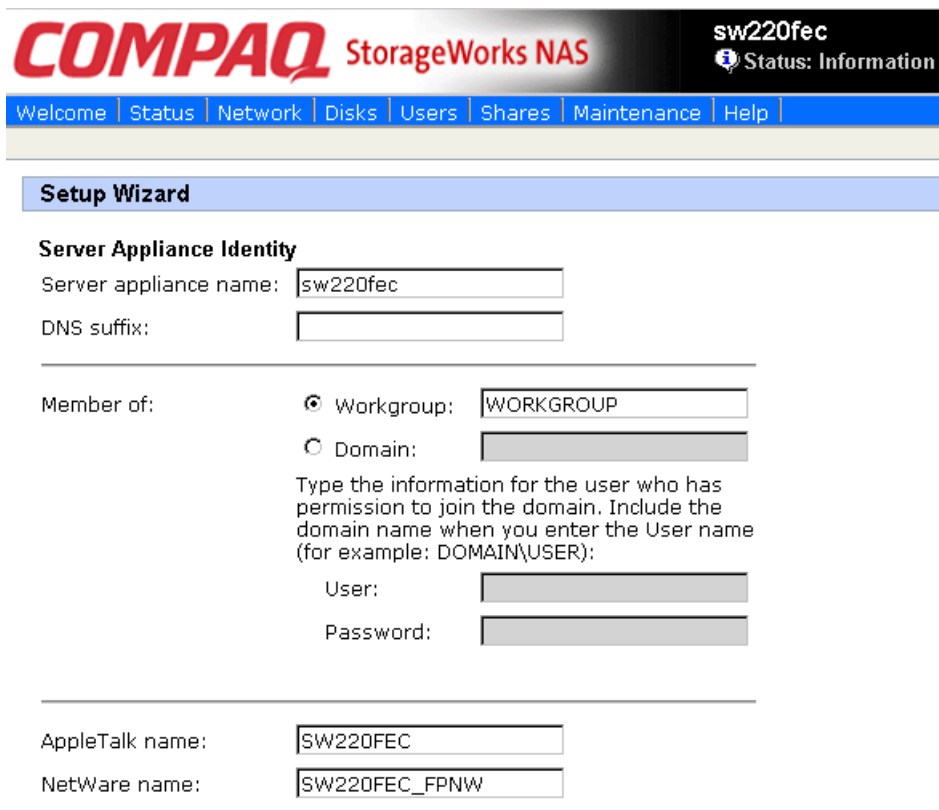

Click on **NEXT** to finish the wizard.

### <span id="page-19-0"></span>**Finish the Wizard**

If you **DID NOT** change the server appliance name (host name), the DNS suffix, the workgroup or domain membership, nor the workgroup or domain name, a **Setup Wizard Finish** window appears.

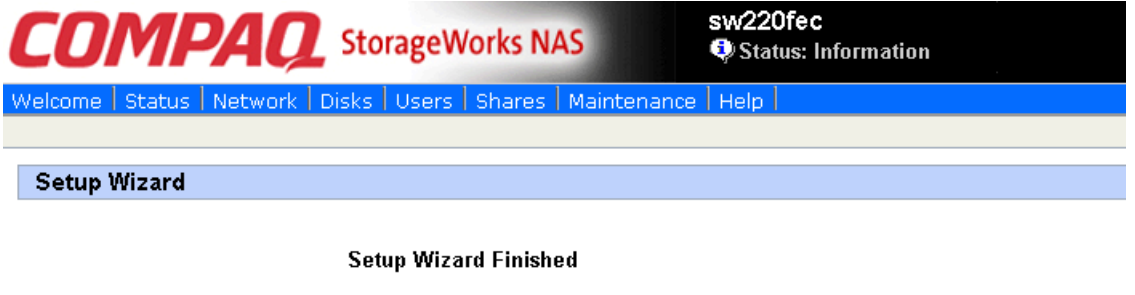

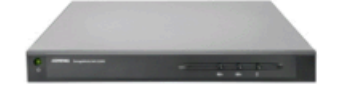

You have finished the Setup Wizard. Please click Finish button to begin administrating this server.

Click on the **Finish** button to exit the wizard and return to the Web UI. A restart **WILL NOT**  be required.

However, if you **DID** change either the server appliance name (host name), the DNS suffix, the workgroup or domain membership, and/or the workgroup or domain name during the initial setup, a **Restart Server Appliance** window appears.

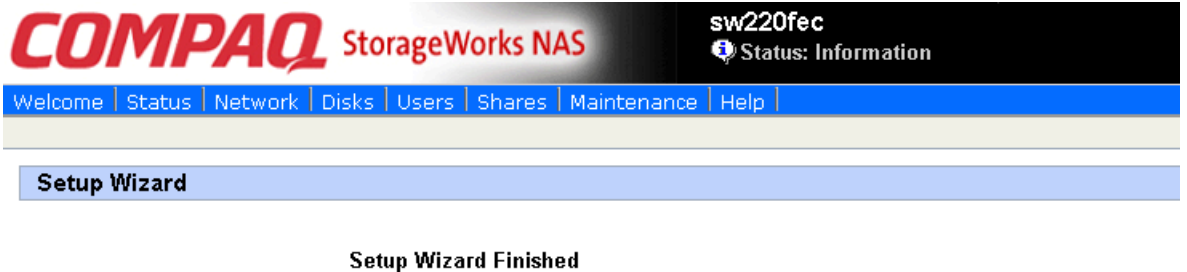

#### The server appliance must be restarted before this change can take effect.

- · Computer Name :sw220fab
- · Fully Qualified Computer Name:sw220fab.fab

Click FINISH to restart the server. The changes to server identity will not take effect until server is rebooted.

Click on the **Finish** button to exit the wizard and to automatically initiate a restart to make the changes effective.

#### <span id="page-20-0"></span>**Ready for use**

Once configured, your *StorageWorks* NAS S1000 is now ready for use. From your workstation on the *StorageWorks* NAS S1000 Setup and Discovery Utility window, select **Refresh** button. Then highlight and double click the name of your *StorageWorks* NAS S1000 unit in the *StorageWorks* NAS S1000 Setup and Discovery Utility window.

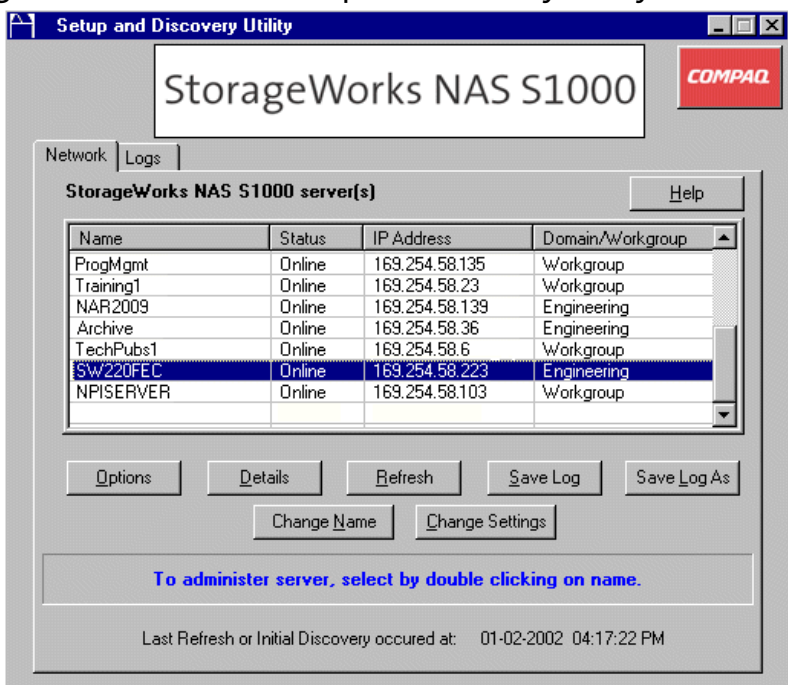

When you have completed the login sequence described on page 1, you will be greeted by the Welcome page and may begin using your *StorageWorks* NAS S1000.

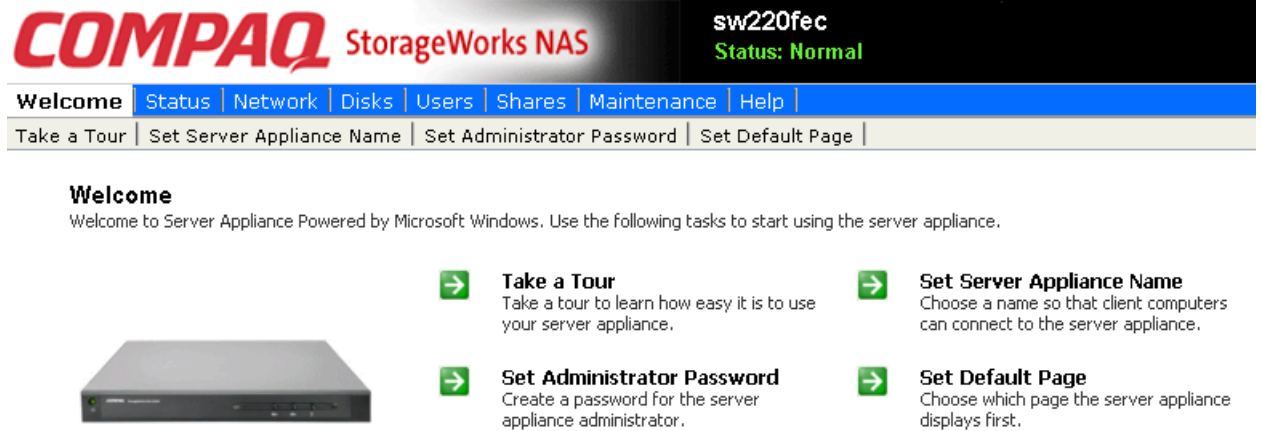

For further information on adding users and groups, creating shares or other system modifications and configurations for your *StorageWorks* NAS S1000 unit, you may refer to the *On-Line Help File* in the Web UI*.* For your convenience, the help files are also located on the *StorageWorks* NAS S1000 Installation and Documentation CD, and can be accessed directly from "Help" on the Welcome screen.

#### <span id="page-21-0"></span>**Normal Power-Down**

To power-down your *StorageWorks* NAS S1000 under normal conditions, you may use the web interface, by selecting **Maintenance** on the menu bar, and then **Shutdown**, or you may use the soft power button on the front panel.

After shutdown, to terminate power to all integrated components of *StorageWorks* NAS S1000, switch off the main power switch on the back panel.

# <span id="page-22-0"></span>**Index**

### **B**

[Back panel 3](#page-7-0) **C** Configuring your *StorageWorks* [NAS S1000 9](#page-13-0) **D** Date and Time [setting 12](#page-16-0) [Default network setting](#page-12-0)s modifying 8 DHCP server 8 network without 8 [DNS suffix 14](#page-18-0) [Domain 9,](#page-13-0) [11,](#page-15-0) [14,](#page-18-0) [15](#page-19-0) **E** [Electrical Requirements 2](#page-6-0) [E-mail Alerts](#page-17-0) setting 13 [Ethernet 4](#page-8-0) [Ethernet cables i,](#page-2-0) [4](#page-8-0) [Ethernet Connection 1](#page-5-0) [Ethernet network i](#page-2-0) [Ethernet network hub 1](#page-5-0) [Ethernet ports 4](#page-8-0) **F** [Fail-over 4](#page-8-0) [First Time Setup Wizard 11](#page-15-0) [Front panel 3](#page-7-0) **G** [Gigabit Ethernet network i](#page-2-0) [Gigabit Ethernet option 4](#page-8-0) **H** [Hard disk drive LED 3](#page-7-0) [HTTP Shares 9](#page-13-0) [Humidity 1](#page-5-0) **I** [Install Certificate 10](#page-14-0) Installing *[StorageWorks](#page-8-0)* NAS S1000 4 [Internet Explorer i,](#page-2-0) [1,](#page-5-0) [8,](#page-12-0) [9](#page-13-0)

**L** [LEDs 3](#page-7-0) L[oad balancing 4](#page-8-0) [Login 9,](#page-13-0) [11](#page-15-0) **M** [Main power switch 5](#page-9-0) **N** [Netscape 1](#page-5-0) [Netscape browser support 8](#page-12-0) [Network activity indicator](#page-11-0) 7 [Network connection 4](#page-8-0) [Network hub 4](#page-8-0) **O** [Operating environment requirements 2](#page-6-0) **P** Password [9,](#page-13-0) [11](#page-15-1) Password settin[g 12](#page-13-0) Power [turning on 5](#page-9-0) [Power on indicator 3](#page-9-0) [Power-down 17](#page-21-0) **R** [Ready for use 16](#page-20-0) [Release notes ii](#page-3-0) **S** [Security Alert 10](#page-14-0) Server Appliance Identity [setting 14](#page-18-0) [Shutdown 17](#page-21-0) [Site planning 1](#page-5-0) [Size & Weight Requirements 1](#page-5-0) [Soft power button 3, 5,](#page-9-0) [17](#page-21-0) [Software CD i](#page-7-0) *StorageWorks* NAS S1000 [configuring 9](#page-13-0) [finding on network 7](#page-13-0) *StorageWorks* NAS S1000 Setup and Discovery Utilit[y i,](#page-2-0) [5](#page-9-0)[, 6,](#page-10-0) [16](#page-20-0)

**T** [Table top installation 1](#page-5-0) [Temperature 2](#page-6-0) **V** [View Certificate 10](#page-14-0) **W** [Web site ii](#page-3-0) [Workgroup 7,](#page-11-0) [14](#page-18-0)